Tobias Brinker

# **Angebotserstellung und Arbeitsvorbereitung mit der 5D-BIM-Technologie für den Rohbau eines Hotel-Erweiterungsbaus**

# **Das 3D-Modell: Die Grundlage für die Anwendung der BIM-Methode**

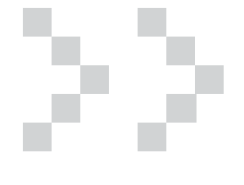

 $>$  Abb. 1

Um die Projektplanung mit Hilfe der BIM-Methodik umzusetzen, muss zuerst ein fehlerfreies Gebäudedatenmodell (3D-Modell) des zu errichtenden Bauobjekts konstruiert werden. Wie vorab erwähnt, wurde das digitale 3D-Modell mit der CAD-Software ArchiCAD 15 konstruiert.

**ma Graphisoft, einer Tochtergesellschaft der Nemetschekgruppe, entwickelt. Bei dem Programm handelt es sich um eine Software, die speziell für das Bauwesen entwickelt wurde, mit dem in allen Leistungsphasen der Architektur, 3D-Modelle, wie z.B. der Werkplanung, gerenderte Modelle, Wohnflächenberechnungen, Detailpläne, uvm. erstellt werden können.** 

**Erstellt bzw. konstruiert wurde das digitale 3D-Modell, ein Hotel-Erweiterungsbau, mit dem CAD-Programm ArchiCAD. ArchiCAD wurde für Architekten von der Fir-**

**Für das Zusammenführen der Baukosten und den Bauzeitdaten mit dem digitalen Gebäudemodell wurde die 5D-basierte Software iTWO angewendet. iTWO ist eine BIM 5D Software-Plattform für das Projektmanagement von Bauwerken und wurde von RIB Software AG aus Stuttgart entwickelt. Darin werden alle im Bauprozess relevanten Informationen (BIM) in einem Datenmodell zusammengefasst und für verschiedene Arbeitsschritte in der Planung und Ausführung verwendet. Bei der Kombination aus dem 3D-Gebäudedatenmodell mit den Kosten und Erträgen (4D), sowie mit den Arbeitsvorgängen und Ausführungsterminen (5D), wird von BIM 5D-Prozessen gesprochen.**

Von der Entwurfsplanung, über die Genehmigungsplanung, bis hin zur Ausführungsplanung eignet sich ArchiCAD hervorragend für die Erstellung des BIM-Modells mit intelligenten Werkzeugen und Bauteilen.

Darüber hinaus eignet sich das Programm auch sehr gut zur Präsentation.

#### $\sim$  Ahh 2

Mit überzeugenden Visualisierungen lassen sich realgetreue Objekte und Landschaften erzeugen, welche dem Bauherrn einen Einblick in und auf das spätere Gebäude ermöglichen.

Auf diese Weise können mögliche Missverständnisse leichter erkannt und frühzeitig behoben werden.

## **DATENAUSTAUSCH ZWISCHEN EXTERNER CAD-SOFTWARE UND RIB ITWO**

Entspricht das digitale Gebäude den Erwartungen des Bauherrn, wird dieses für weitere Kosten und Terminplanungen an das 5D-Planungstool iTWO übergeben.

Durchgeführt wird der Exportprozess mit der von RIB entwickelten CPI-Technologie (Construction-Process-Integration). Genaue und nachvollziehbare Mengenabfragen aus dem 3D-Modell können auf Basis der CPI-Daten erstellt werden. Die CPI-Technologie führt Informationen un-**Abb. 1: 5D-Technologie [2]** abhängig von den jeweils eingesetzten

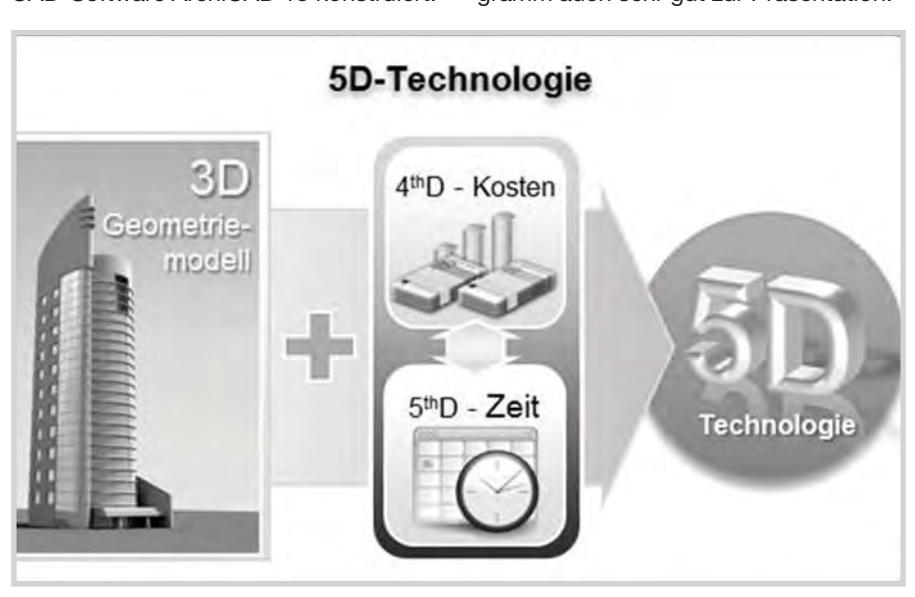

CAD- und Fachapplikationen zusammen und sorgt für Qualität und Integration der Daten über alle Projektphasen hinweg.

Um eine Qualitätssicherung der Modelldaten während des Exportprozesses gewährleisten zu können, bietet RIB sogenannte 3D-CAD-Plugins für entsprechende CAD-Softwareanwendungen an. [1]

 $>$  Abb. 3

Diese ermöglichen eine qualitätsgesicherte, detaillierte Übergabe der Bauteildaten an iTWO und bildet die Basis für die anschließende, modellorientierte Arbeitsweise.

Eindeutige ID's der jeweiligen Bauteile in dem 3D-Modell ermöglichen bei Änderungen im CAD-Modell eine automatische Aktualisierung der Kosten- und Termindaten in iTWO. Dieses kann der Fall sein, wenn der Bauherr beispielsweise nachträgliche Änderungen im Entwurf wünscht. IFC und 3D-DWG Standard Plugins werden ebenfalls unterstützt. Jedoch sind diese im Vergleich zu den iTWO-Plugins nicht qualitätsgesichert. [1]

Sobald das Plugin für die entsprechende CAD-Anwendung installiert ist, erscheint in der Menüleiste des CAD-Programmes ein weiterer Button "RIB-iTWO". Über diesen Menübutton wird der Exportprozess gestartet.

#### **KOSTEN UND TERMINPLANUNG AUF BASIS DER 5D-TECHNOLO-GIE MIT ITWO**

Vor der Integration der Modelldaten in die 5D-Projektdatenbank iTWO wird über eine Geometrie-Prüffunktion (3D-Kontrolle) sichergestellt, dass konstruktive Fehler (z.B. Attributzuweisungen oder Überschneidungen) erkannt und korrigiert werden.

Nachdem ein neues Projekt angelegt und das 3D-Modell in die iTWO-Datenbank

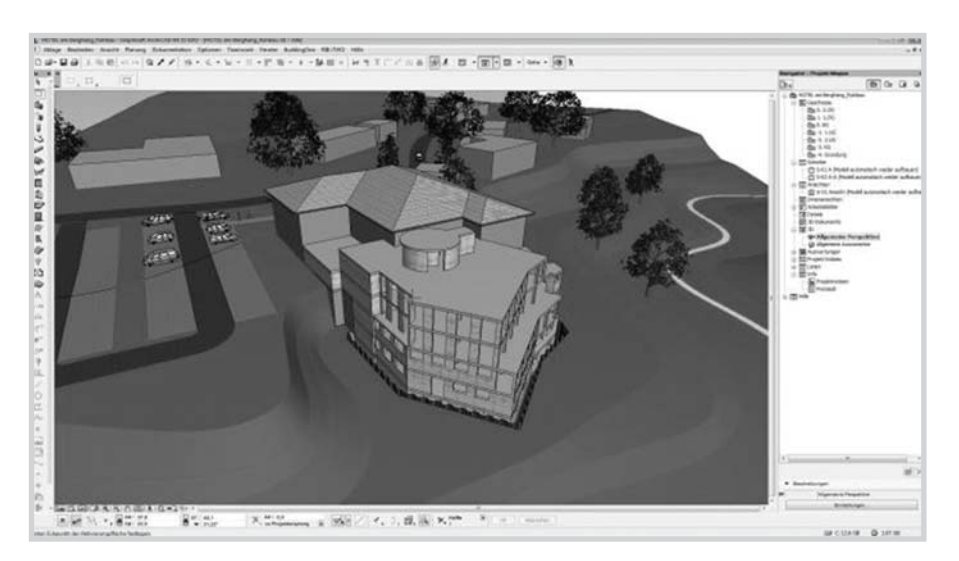

**Abb. 2: Ansicht des 3D-Modells in ArchiCAD** 

integriert wurde, wird im Projektfenster ein *Ausstattungsdokument* hinzugefügt. In diesem Ausstattungsdokument befindet sich die sogenannte Prozessleiste. Diese Prozessleiste beschreibt den Workflow von der Verknüpfung der Bauteile mit den LV-Positionen bis hin zur Mengenermittlung. Die Mengenermittlung ist das Kernstück der Ausstattung.

Sobald ein neues digitales Gebäudemodell eingelesen wurde und das Ausstattungsdokument geöffnet wird, startet automatisch in der Prozessphase der Modell Check. In dieser Prozessphase werden die Modelldaten geprüft. Falls das Modell bzw. die Modelldaten nicht in Ordnung wären, erscheint eine Meldung. Wird jedoch das 3D-Modell in dem 3D-Viewer dargestellt, ist alles in Ordnung und es kann der nächste Arbeitsschritt getätigt werden.

 $>$  Abb. 4

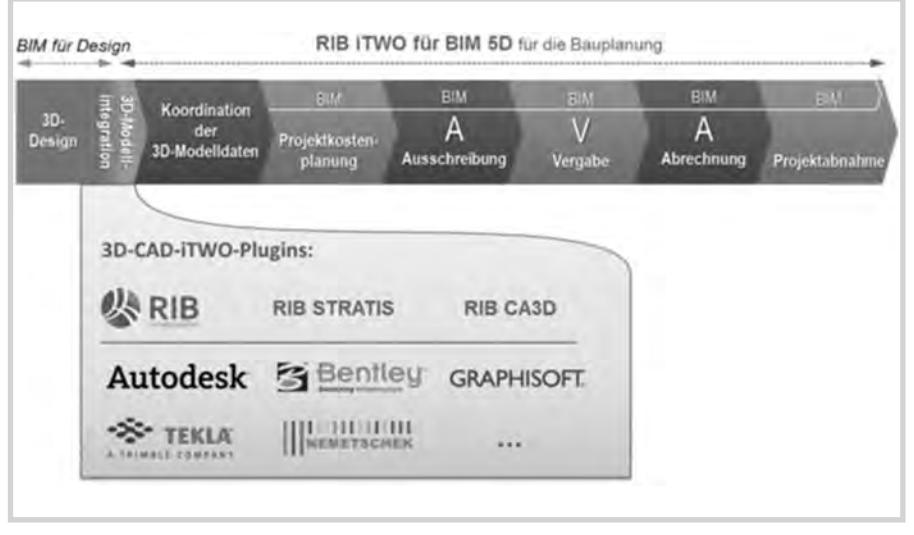

**Abb. 3: 3D-Plugins für unterschiedliche CAD-Software [2]**

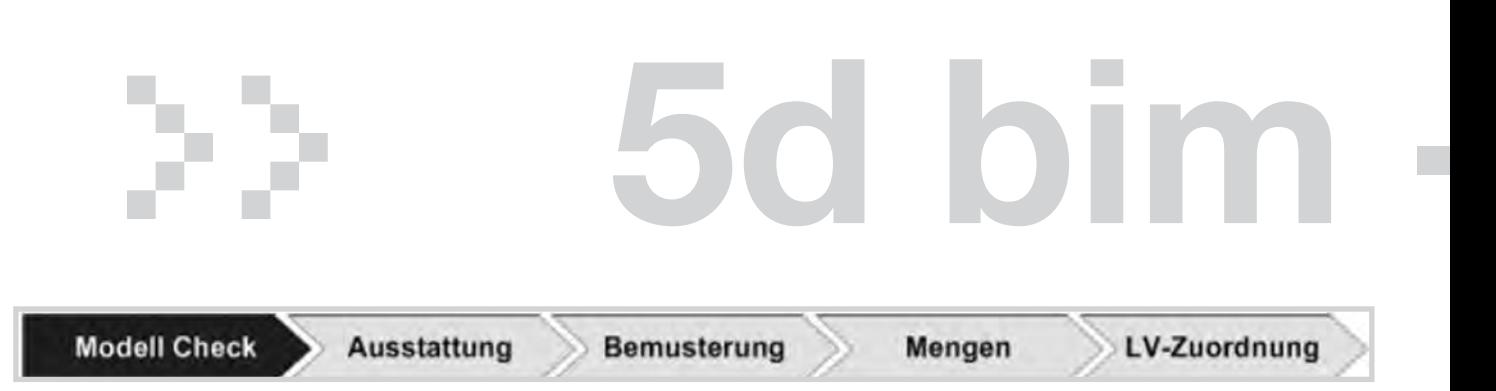

**Abb. 4: Prozessleiste**

#### $>$  Abb. 5

In der Prozessphase Ausstattung werden die Teilleistungen erstellt und später mit dem Leistungsverzeichnis verknüpft. Des Weiteren werden in dieser Prozessphase die Mengenabfragen für die CAD-Bauteile generiert.

Für das erstellen eines Leistungsverzeichnisses können Elemente aus entsprechende Teilleistungskatalogen abgerufen und hinzugefügt werden. Zudem besteht auch die Möglichkeit, Leistungsverzeichnisse oder Teile aus Leistungsverzeichnissen in dieses Ausstattungsdokument zu importieren.

#### $>$  Abb. 6

Mit der Mengenabfrage (QTO-Mengenabfrage, QTO, engl.: Quantity Takeoff,

dt. Aufmaß) wird ein Filter für jede Teilleistung generiert, der die gewünschten Mengen CAD-Bauteile aus dem 3D-Modell heraussucht und der Teilleistung hinzufügt. Mit der Angabe einer Norm, z.B VOB\012, kann festgelegt werden, ob die Menge entsprechend nach VOB berechnet werden soll. Eine weitere Option ist die Verwendung von "freien Mengen", um Mengen für eine Teilleistung zu definieren. Diese freien Mengen können über mathematische Formeln in den Mengenansätzen in der Mengentabelle der Prozessphase Mengen eingegeben werden.

In der Prozessphase Bemusterung wird den Teilleistungen, die in dem vorherigen Step Ausstattung angelegt wurden, die CAD-Objekte hinzugefügt.

Als Hauptfenster dient in dieser Prozessphase die Objekt-Visualisierung und als

Nebenfenster die Teilleistungen und der Objektfilter. Werden für eine Teilleistung beispielsweise nur die Flächen der Wände berechnet, so können diese mit der Filterfunktion herausgefiltert werden. Mit Hilfe der Objekt-Visualisierung werden in dem 3D-Bauwerksmodell speziell die Bauteile angezeigt, die herausgefiltert wurden.

Die Zuweisung der Bauteile zu den einzelnen Teilleistungen kann nun via "drag & drop" vorgenommen werden, d.h. die Bauteile (z.B. Decke) werden mit dem Mauszeiger angefasst und auf die entsprechende Teilleistungen "abgeworfen".

Eine Zuordnung der CAD-Bauteile mit den Teilleistungen ist für die Mengenberechnung somit geschaffen. Die Mengenabfrage ermittelt anhand des Bauteiles je nach LV-Positionen das Betonvolumen, die einzuschalende Fläche sowie die erforderliche Bewehrungstonnage.

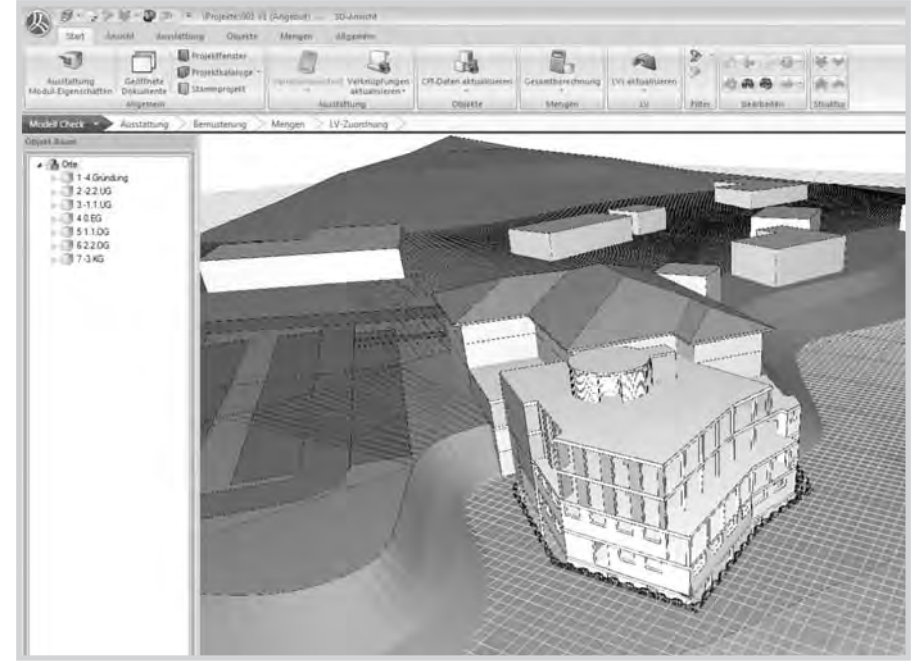

**Abb. 5: Übergabe des 3D-Modells an iTWO**

> Abb. 7

Bislang wurden in den vorherigen Prozessphasen die Teilleistungen inkl. Mengenabfragen angelegt und diese mit den LV-Postionen und den CAD-Bauteilen verknüpft. Die Voraussetzung für den Mengenaustausch ist damit hergestellt worden.

In der Prozessphase Mengen kann die Mengenberechnung gestartet werden. Diese wertet nun in Abhängigkeit der vorab festgelegten Mengenfilter die CAD-Daten pro Teilleistung aus.

In der letzten Prozessphase LV-Zuordnung werden die LV-Positionen mit den berechneten Mengen der Teilleistungen (Mengen > 0) verknüpft. Wurde bereits in der Ausstattung ein bestehendes LV eingelesen, so hat die Verknüpfung der

# echnolo

Teilleistung mit den LV-Positionen bereits schon stattgefunden. Das LV kann jetzt aktualisiert werden, indem die neu berechneten Mengen der Teilleistungen an die entsprechenden LV-Positionen übergeben werden.

#### **MODELLBASIERTE KALKULATION MIT ITWO**

Nachdem die Mengen in iTWO berechnet und diese dem Leistungsverzeichnis hinzugefügt wurden, ist dies die Grundlage für eine weitere modellbasierte Kalkulation des 3D-Gebäudemodells.

Die Kalkulation funktioniert grundsätzlich ähnlich wie ARRIBA. Jedoch wird die Ansicht in diesem Kalkulationsdokument durch einem 3D-Viewer ergänzt. Mit dem 3D-Viewer besteht zu jedem Zeitpunkt in der Kalkulation die Möglichkeit, Zusammenhänge zwischen Bauteil und Leistungsbeschreibung sowie deren Mengenbezüge visuell nachzuvollziehen.

Dadurch, dass in der Prozessphase Bemusterung die Bauteile mit den LV-Positionen (Leistungsbeschreibung) zusammengeführt und in Abhängigkeit der Kalkulation auch automatisch die Kosten und Ressourcen als Information (BIM) dem Bauteil zugefügt werden, entsteht auf dieser Weise das 4D-Bauwerksmodell.

#### **MODELLBASIERTE BAUABLAUF-SIMULATION MIT ITWO**

Bei der modellbasierten Bauablaufplanung wird dem 3D-Bauwerksmodell, nach der Kostenkomponente (4D-Bauwerksmodell), die Zeitkomponente hinzugefügt. Nach diesem Schritt wird das digitale Gebäudemodell zu einem 5D-Bauwerksmodell vervollständigt. In einem neu angelegten Vorgangsmodell werden die berechneten Stunden der jeweiligen Positionen aus der Kalkulation zur Grundlage für die Vorgangsdauer der einzelnen Arbeitsvorgänge. Somit

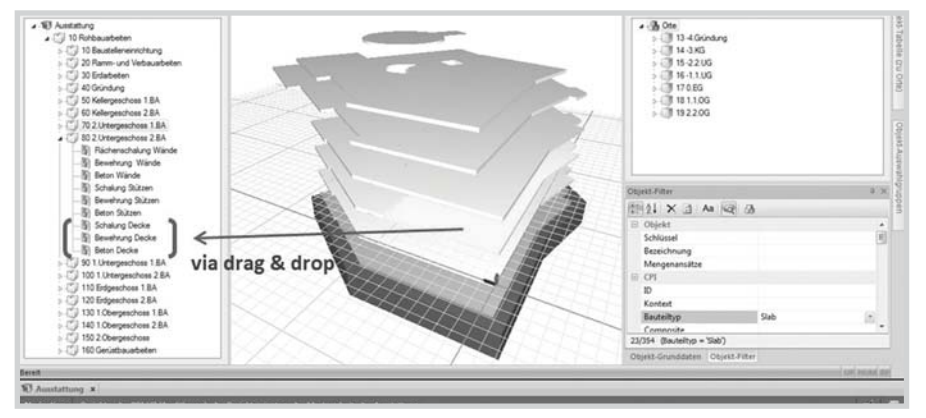

**Abb. 6: Prozessphase Bemusterung**

entfällt komplett die manuelle Berechnung der Vorgangsdauern. In diesem Fall werden ebenfalls lediglich die entsprechenden LV-Positionen den Arbeitsvorgängen per "drag & drop" zugewiesen und anschließend die Vorgangsdauern automatisch berechnet. Die Verknüpfung der Vorgänge untereinander erfolgt in der Regel allerdings nicht in iTWO. iTWO hat das Bestreben, einfache Bauablaufpläne mit der Ende-Anfang-Beziehung direkt zu erstellen, welche allerdings für die meisten Bauverfahren nicht geeignet ist. Deshalb wird hier mit externen Programmen wie Primavera, MS Projekt oder AS-

TA PowerProject zusammengearbeitet. Über eine geeignete Schnittstelle lassen sich die oben genannten Programme einbinden. Es können beliebig viele Vorgangsmodelle angelegt werden, um auf diese Weise verschiedenste Bauverfahrensvarianten durchzuspielen. Nachdem der gewünschte Bauzeitenplan mit der externen Software vervollständigt worden ist, kann dieser rückwirkend in iTWO importiert werden.

Jetzt besteht die Möglichkeit, mit einer Bauablaufsimulation die Mengen und die Kosten über die Zeit visuell darzustellen.

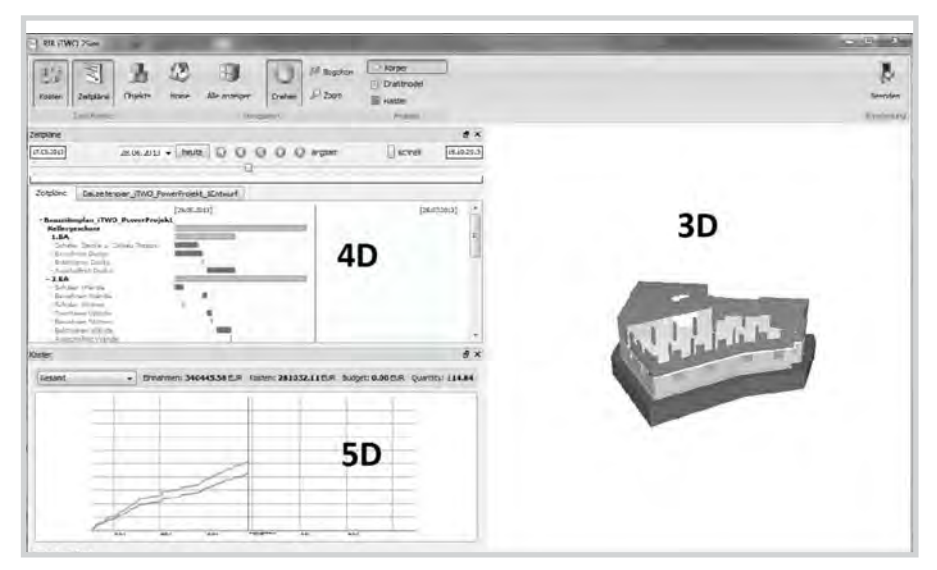

**Abb. 7: Simulation des Bauablaufes**

Details im Bauablauf lassen sich so einfacher erkennen und gegebenenfalls optimieren.

### **SCHLUSSBETRACHTUNG**

Die Softwarehäuser sind abhängig von den Praxiserfahrungen der Anwender. Daher ist es als Praxisanwender wichtig, diese BIM-Methodik zu unterstützen und die dafür vorgesehenen Programme selbstwirkend mit weiterzuentwickeln, indem Verbesserungsvorschläge den Softwarehäusern mitgeteilt werden. Nur so kann dieser Planungsprozess in Zukunft fester Bestandteil des Bauwesens werden. Ich persönlich bin Befürworter dieser BIM-Methode, da es eine breitgefächerte Planungsplattform für nahezu alle Baubeteiligten bietet. Der 5D-Planungsprozess wird ebenfalls nur mit Hilfe dieser Methode ermöglicht. Die schnelle und rationelle Arbeitweise von iTWO hat mich während der Master Thesis überzeugt.

#### QUELLEN:

[1] www.rib-software.com [2] www.graphisoft.com

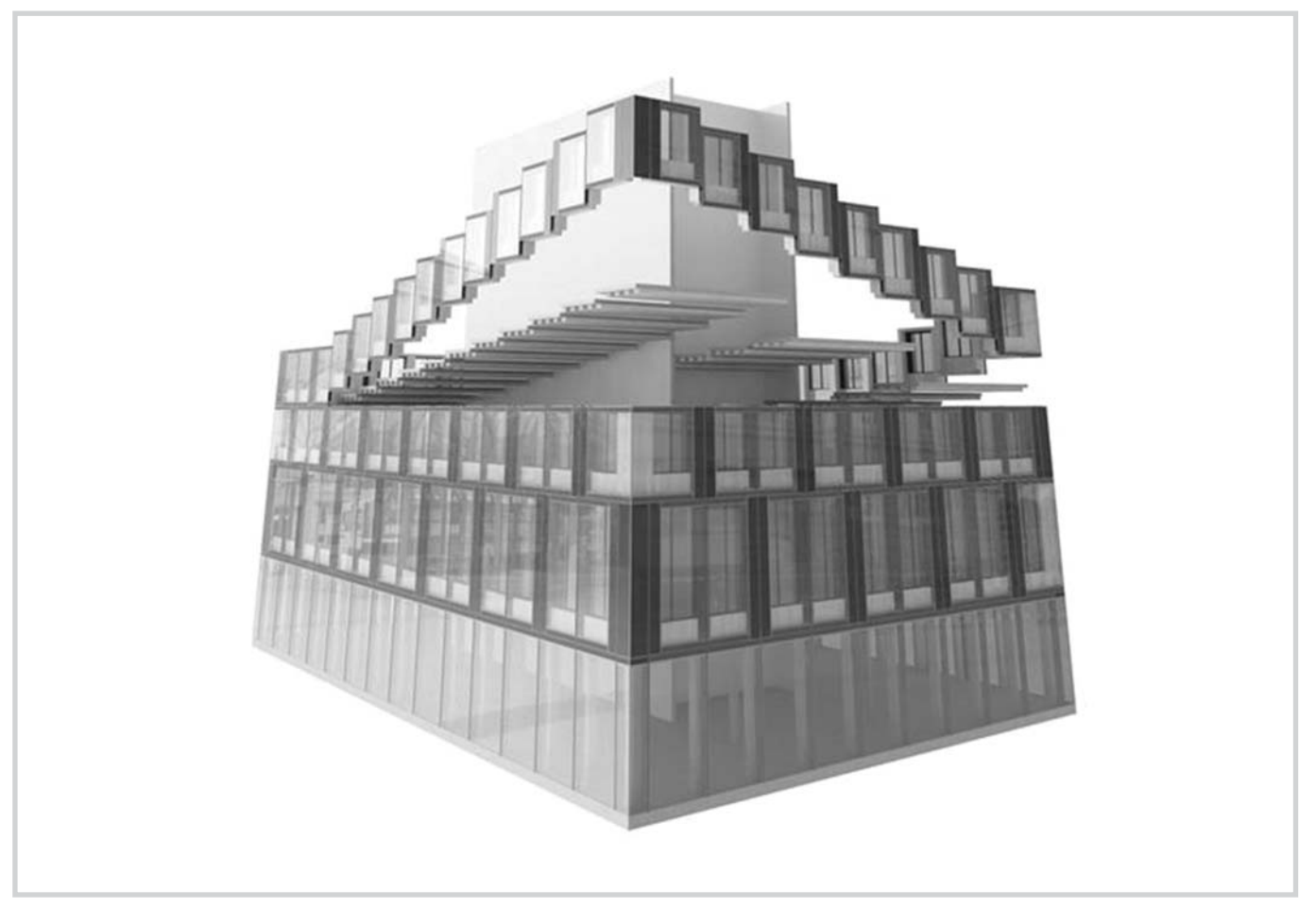